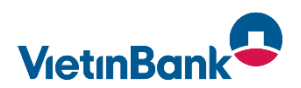

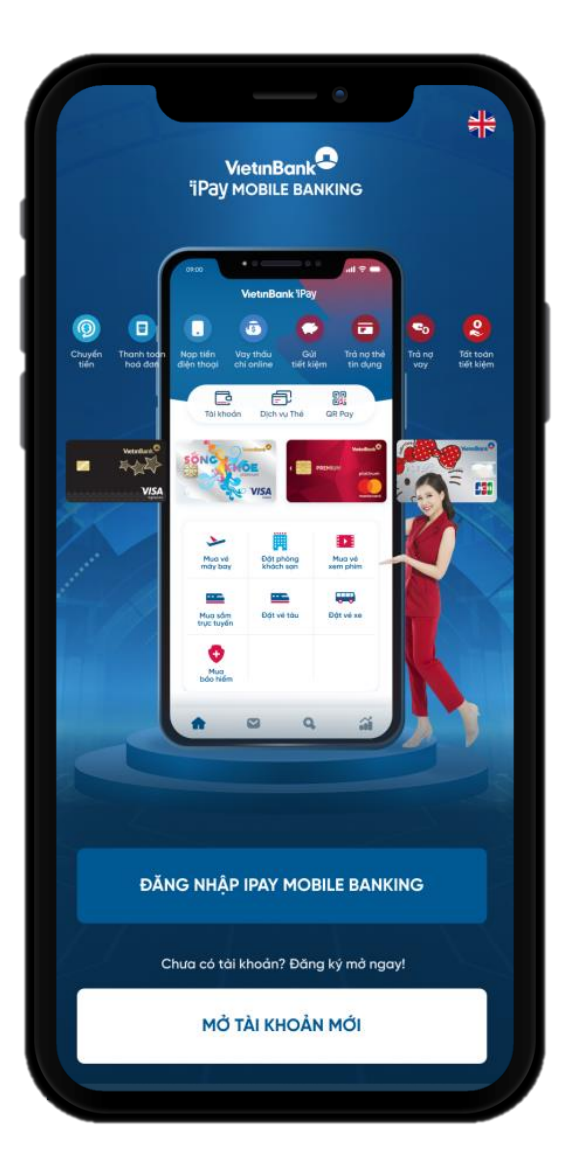

## HƯỚNG DẦN THANH TOÁN HOÁ ĐƠN **BẢO HIỂM MANULIFE TAI VIETINBANK IPAY MOBILE**

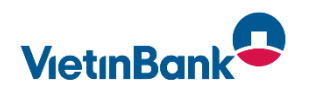

Khách hàng đăng nhập App VietinBank iPay, chọn thanh toán hoá đơn Bảo hiểm Manulife từ màn hình Menu

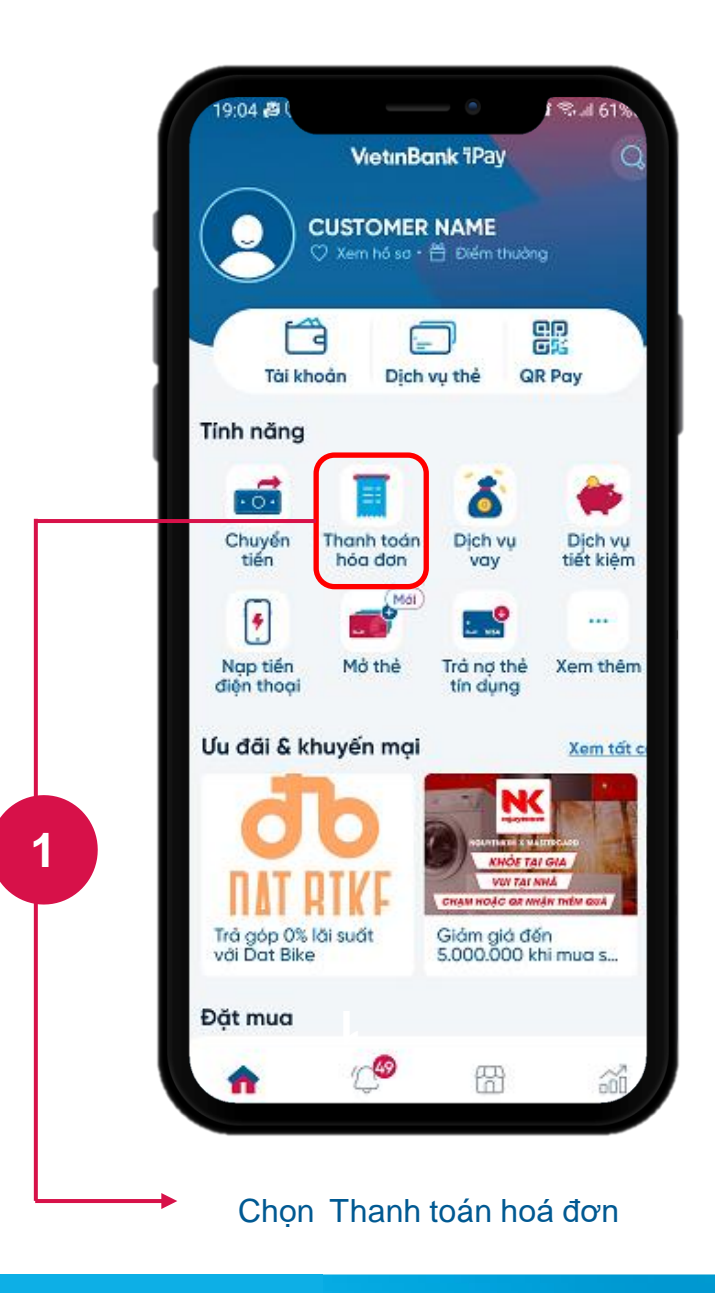

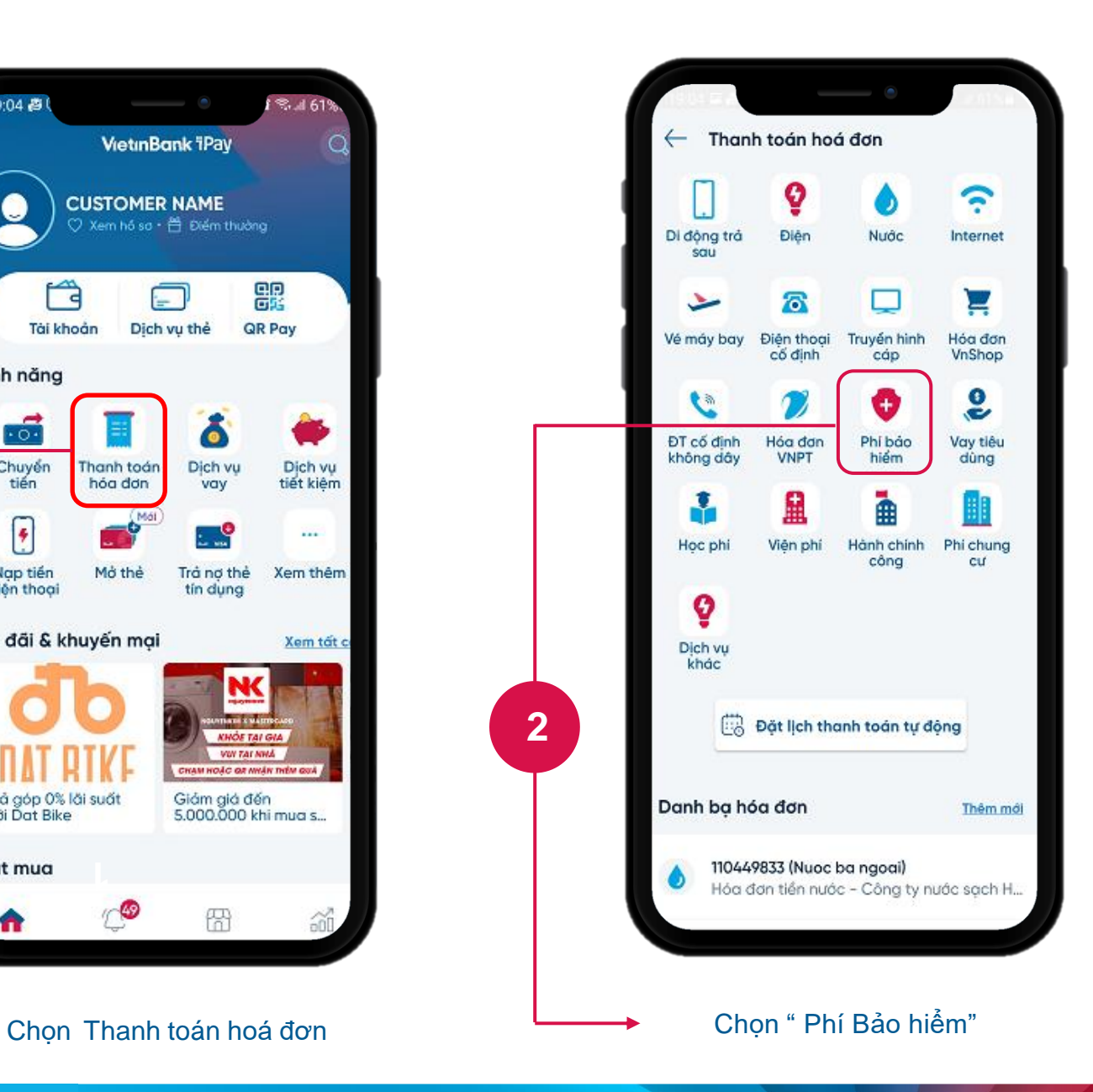

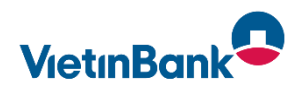

Khách hàng nhập các thông tin Thanh toán Phí Bảo hiểm : Chọn loại Tài khoản để thanh toán

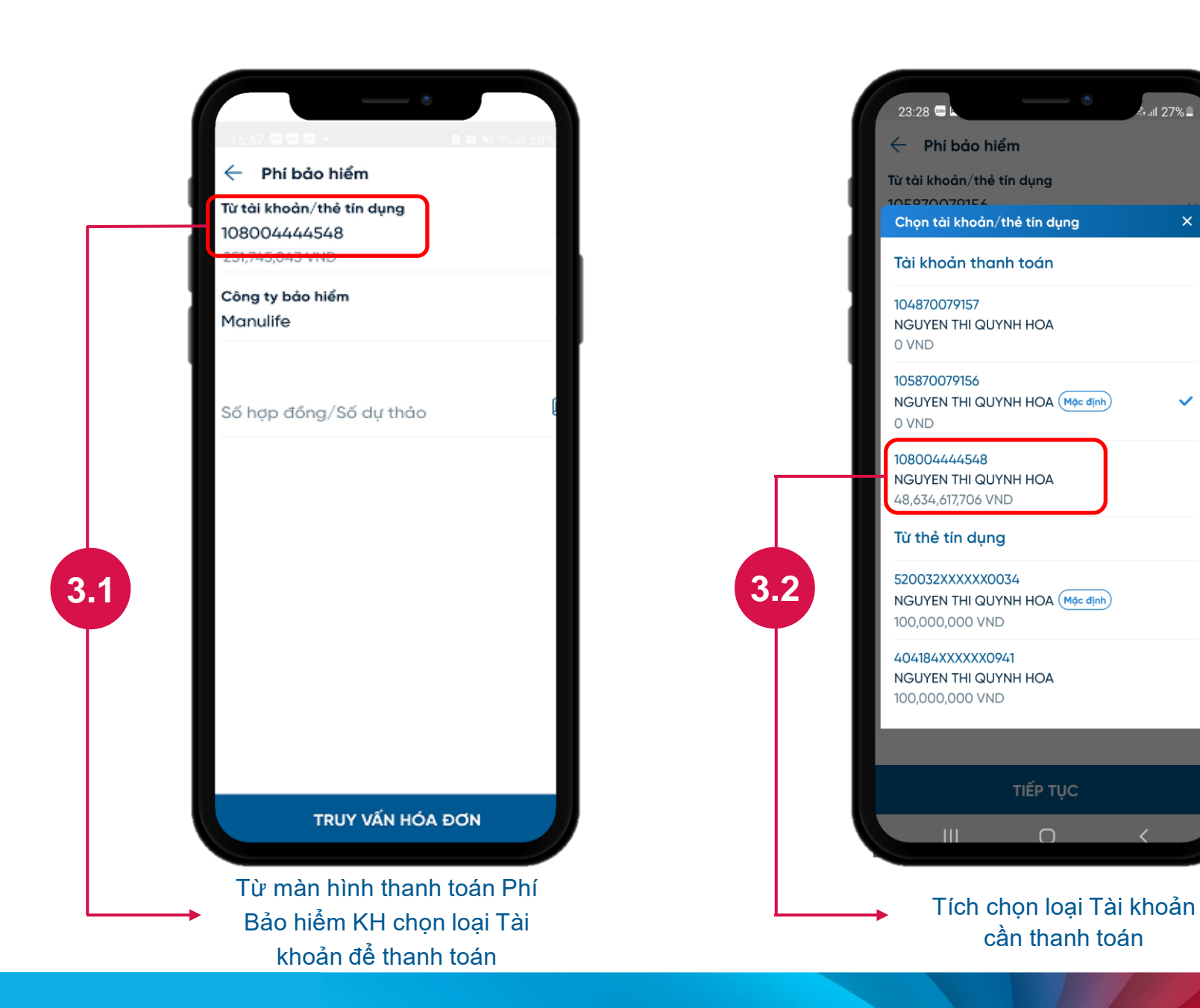

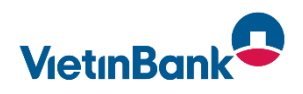

Khách hàng nhập các thông tin Thanh toán Phí Bảo hiểm : Chọn Công ty Bảo hiểm **Manulife** 

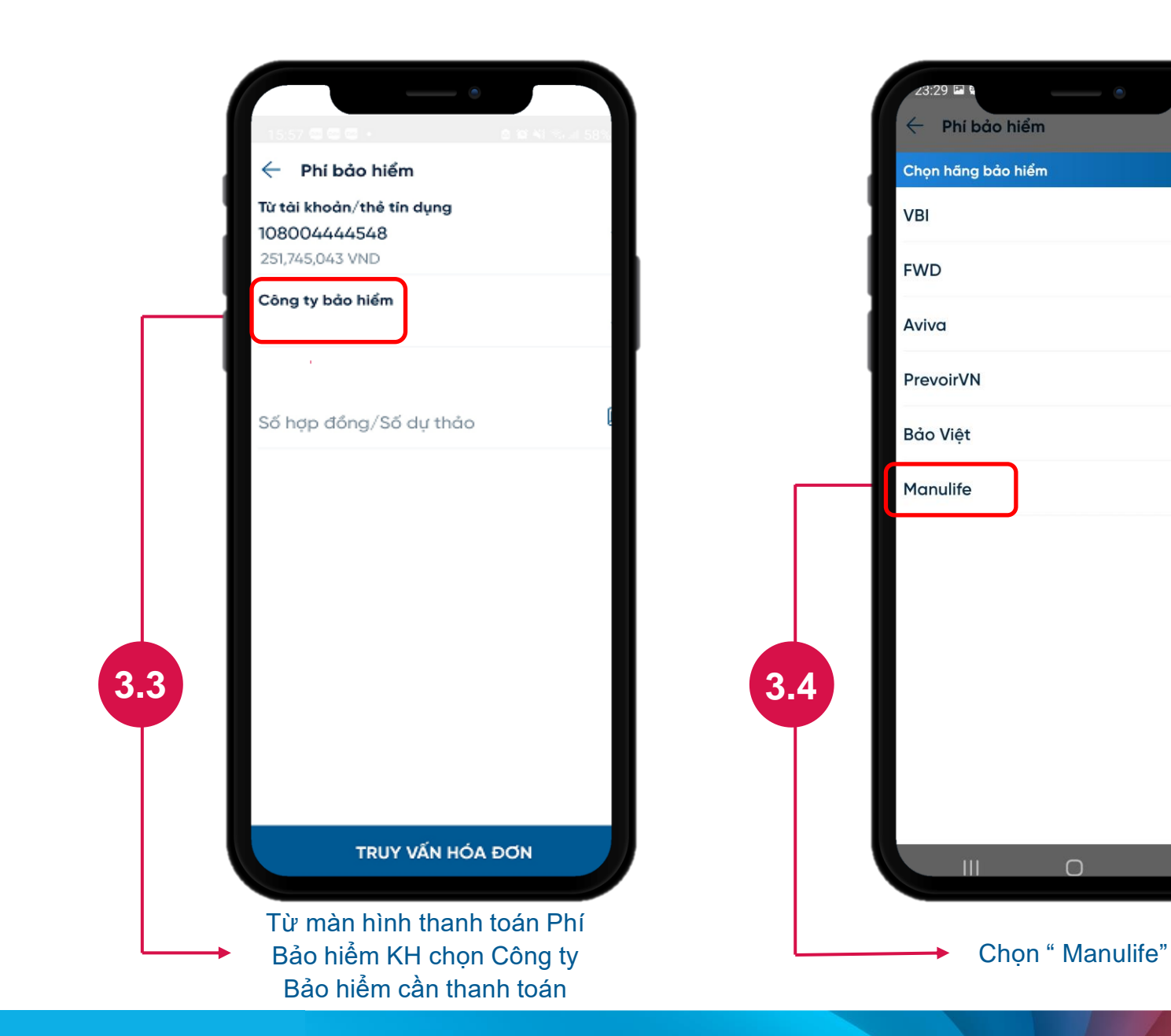

ـ 27% ان

 $\times$ 

![](_page_4_Picture_0.jpeg)

Khách hàng nhập các thông tin Thanh toán Phí Bảo hiểm : Nhập Số hợp đồng và số tiền cần thanh toán

![](_page_4_Picture_2.jpeg)

![](_page_5_Picture_0.jpeg)

Màn hình xác thực giao dịch, nhận kết quả giao dịch chia sẻ hoặc lưu thông tin giao dịch trên điện thoại

![](_page_5_Picture_2.jpeg)

![](_page_5_Picture_102.jpeg)

Màn hình Kết quả thanh toán Phí Bảo hiểm thành công. KH có thể tải màn hình về máy hoặc chia sẻ cho người khác

**6**

![](_page_6_Picture_0.jpeg)

![](_page_6_Picture_1.jpeg)

TÂN HƯỞNG CUỘC SỐNG SỐ PHIÊN BẢN MỚI

## Tải ứng dụng miễn phí

![](_page_6_Picture_4.jpeg)